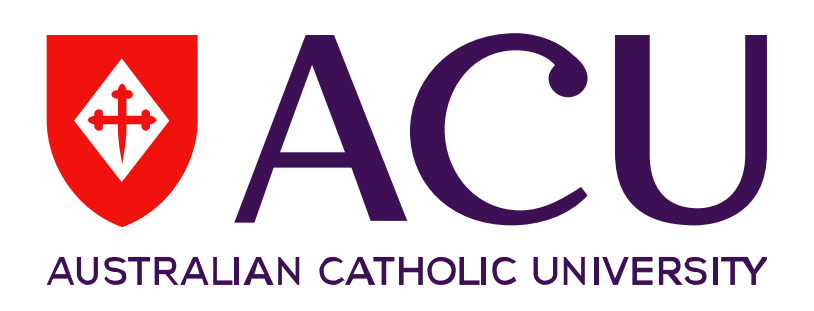

**Manager Online – Recruitment Direct Appointment User Guide**

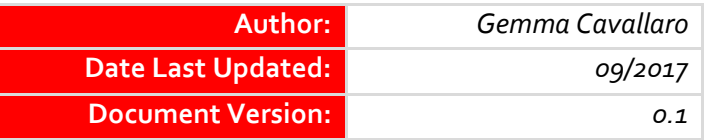

# **Approval List**

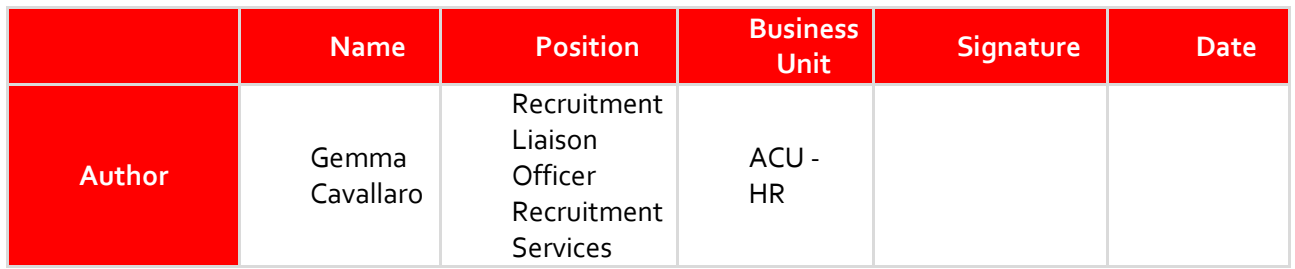

# **Version Control**

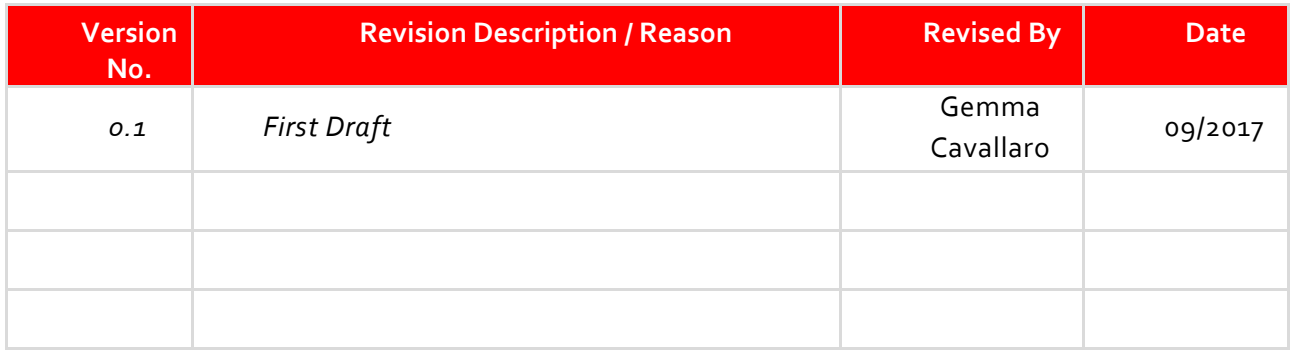

## **Contents**

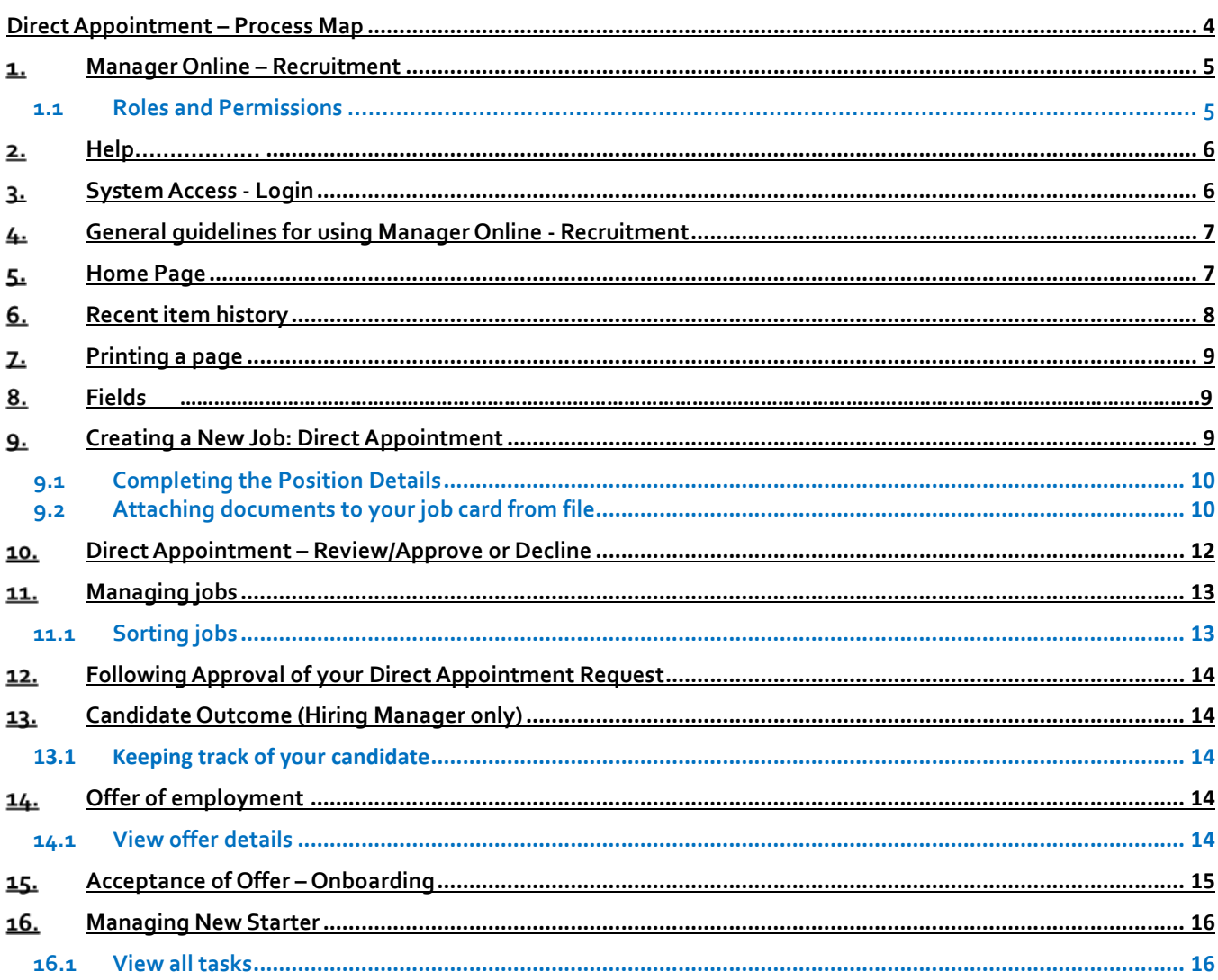

# **Direct Appointment – Process Map**

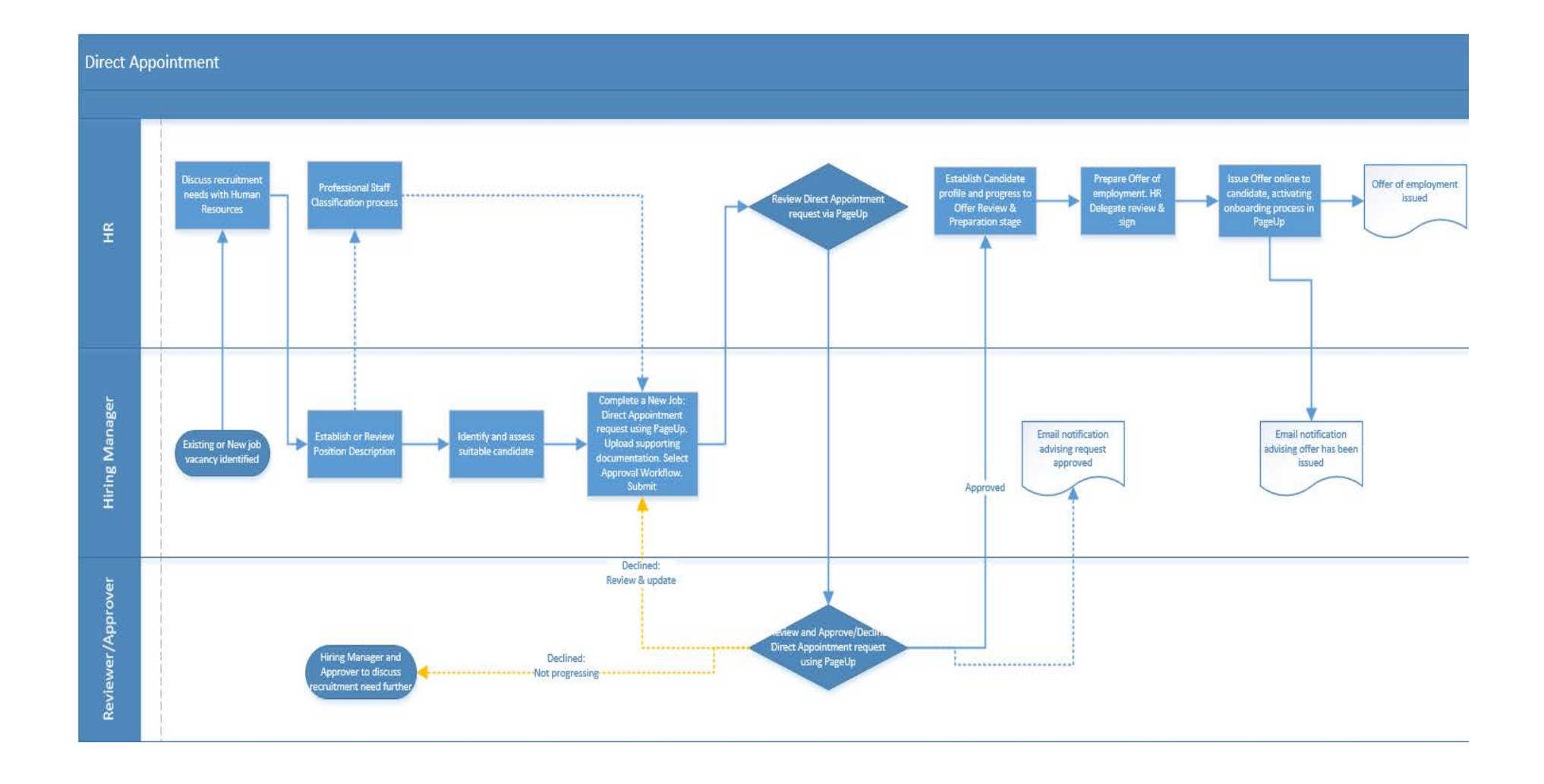

# <span id="page-4-0"></span>**Manager Online – Recruitment**

Manager Online – Recruitment is designed to enhance Human Resources recruitment service delivery though improving the quality and timeliness of the recruitment experience and process for both the hiring manager and for the candidates.

Manager Online – Recruitment will:-

- Require that relevant recruitment and appointment information is provided only once.
- Provide greater transparency for the hiring manager to track where you are in a recruitment process.
- Provide an online approval for your recruitment and offer requests, with appropriate notifications when your request has changed status and moved to the next approval stage or has been received by Human Resources for action.
- Provide hiring managers and the selection committee with early access to applications prior to the closing date if required
- Provide job and candidate information you may need at your fingertips with drop down menus, links and helpful hints.
- Provide the successful candidate with access to read and/or complete new starter documentation online.
- Improve system reporting capabilities, including the timeliness of each step in the recruitment process, to inform ongoing improvements

#### <span id="page-4-1"></span>**1.1 Roles and Permissions**

There are varying levels of permission for access to Manager Online - Recruitment which includes:

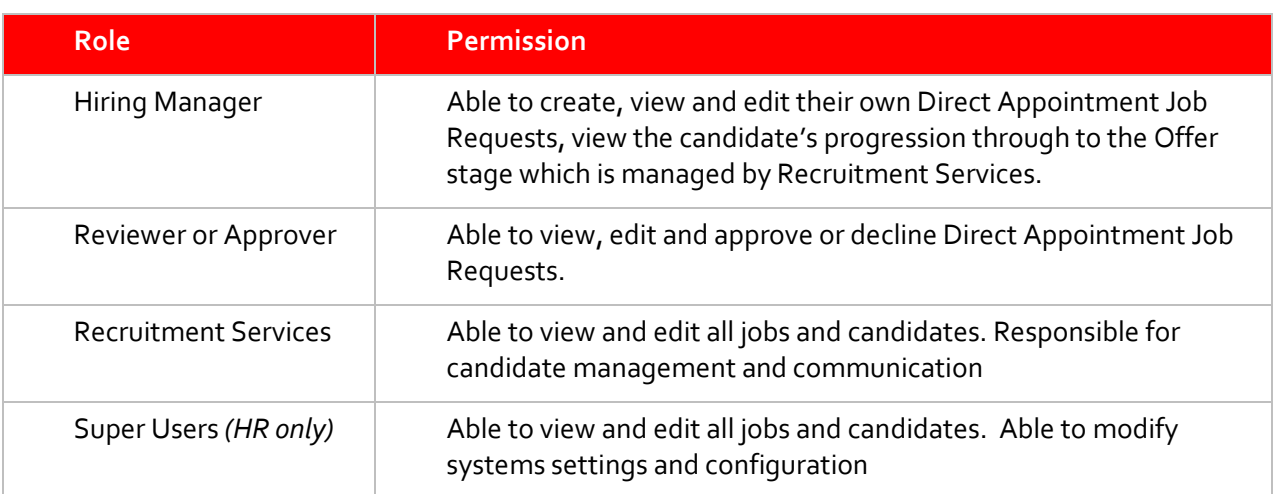

### <span id="page-5-0"></span>2. Help

For help at any time regarding the recruitment process please contact Recruitment Services. Please click on the link below for information on who looks after your area.

<http://www.acu.edu.au/891856>

Or contact via email on - [recruitment@acu.edu.au.](mailto:recruitment@acu.edu.au)

#### <span id="page-5-1"></span>**System Access - Login**

If this is your first time logging in, click on **'Don't know your password?'** This will prompt you to enter your work email address and will generate an email to you with further instruction. Once you have received this email, follow the prompts to set up your new password. You will be taken to the login screen where you can enter your email address and password, then click login.

You can also click on the 'Remember my login details' if you are logging on to your usual computer.

URL: <https://acu.dc2.pageuppeople.com/default.aspx>

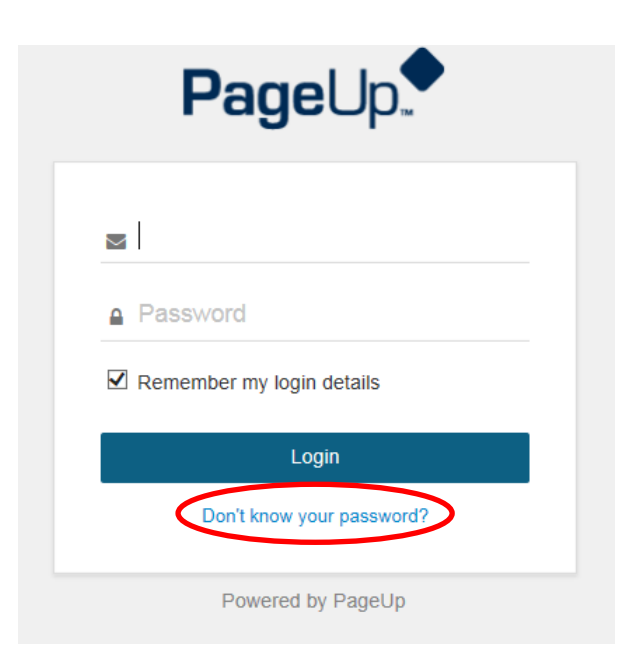

## <span id="page-6-0"></span>**General guidelines for using Manager Online - Recruitment**

- 1. Do not use the **Back** button in your browser to go back to the previous page, as your session will be interrupted and you may lose your changes.
- 2. Your session will timeout after two (2) hours of inactivity.
- 3. Do not share your login details with any other person.
- 4. **Pop-up Blocker** access your internet setting to turn off the Pop-up Blocker for this site. If you establish this the first time you access the system it will remain accessible moving forward.
- 5. As a first time user, system generated emails may end up in your 'Junk Email' box. Please access these emails and mark them as 'Safe'.

## <span id="page-6-1"></span>**5.** Home Page

Please contact Recruitment Services prior to commencing a New Job Request to discuss your requirements and recruitment strategy.

Once you have logged in you will see the Home page. There are 5 'bubbles' on the home page and these bubbles each have a process(s) associated with them and guide you through the recruitment process. The necessary bubbles and the associated processes will be described in detail later in this document.

In summary:

- Red NEW JOB bubble allows you to create a new job request, whether as a Direct Appointment or for Advertisement (internal or external) and also view any current active job requests.
- Orange APPROVALS bubble provides a delegated approver with a list of jobs awaiting approval (or decline). You can also view open and active jobs that you have already approved.
- Dark Green PANEL REVIEW bubble use this bubble to review candidates for all jobs for which you are on the panel
- Light Green CANDIDATE OUTCOME –the hiring manager can manage the candidates for current open jobs and update the candidate outcome
- Purple OFFERS bubble provides the delegated approver with a list of Offer Recommendations awaiting approval. Also allows the hiring manager to view new starter offer details and manage any on-boarding tasks that are assigned to the new starter.

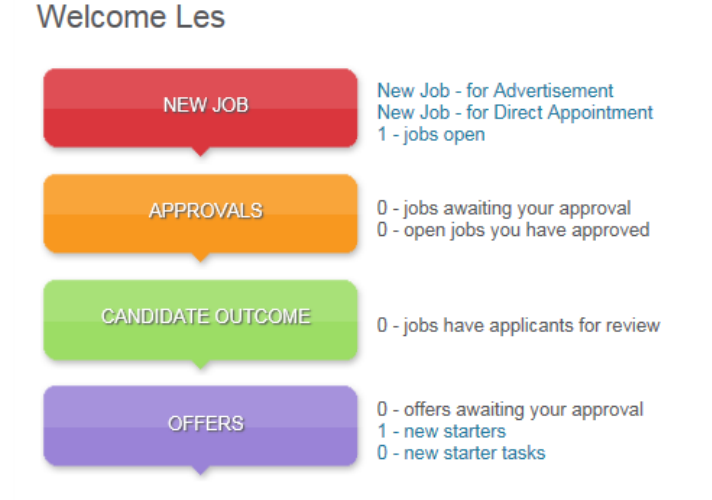

Before proceeding please contact your portfolio dedicated Recruitment Liaison Officer to discuss and arrange a hiring brief. Please click here to find your Recruitment Liaison Officer

There is also a drop down menu that you can access to navigate through the recruitment process. You can

access this menu by clicking on the  $\blacksquare$  icon on the left hand side of the screen beside your name. This will drop down the navigation menu. From anywhere is the system if you want to return to the bubbles please click on **Home**.

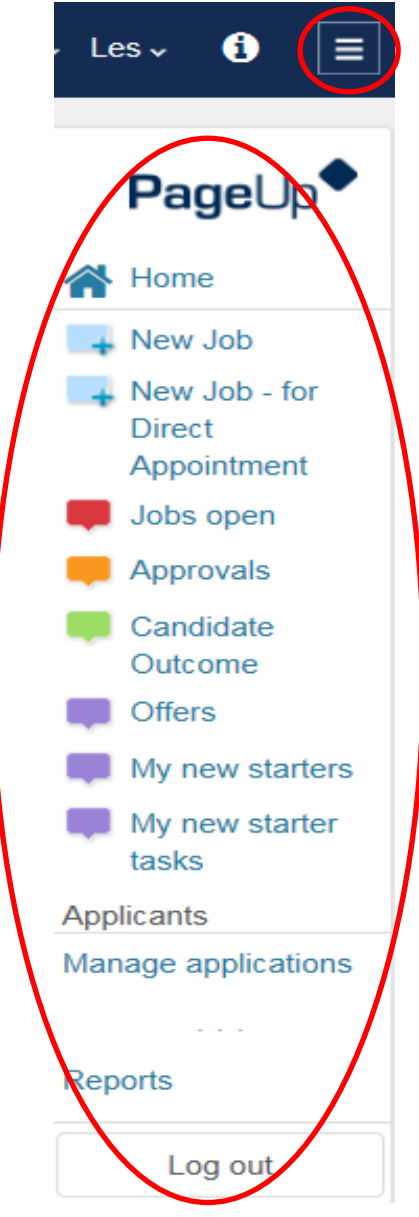

## <span id="page-7-0"></span>**Recent item history**

The recent item history drop down displayed the last 10 applicants and/or jobs viewed by the user. This gives the user the ability to quickly jump directly to a previously viewed item.

Click on the drop down menu to view the last 10 applicants and jobs viewed. Even if you have only just logged in, the last 10 applicants and jobs viewed in your previous session will be stored in your recent items history.

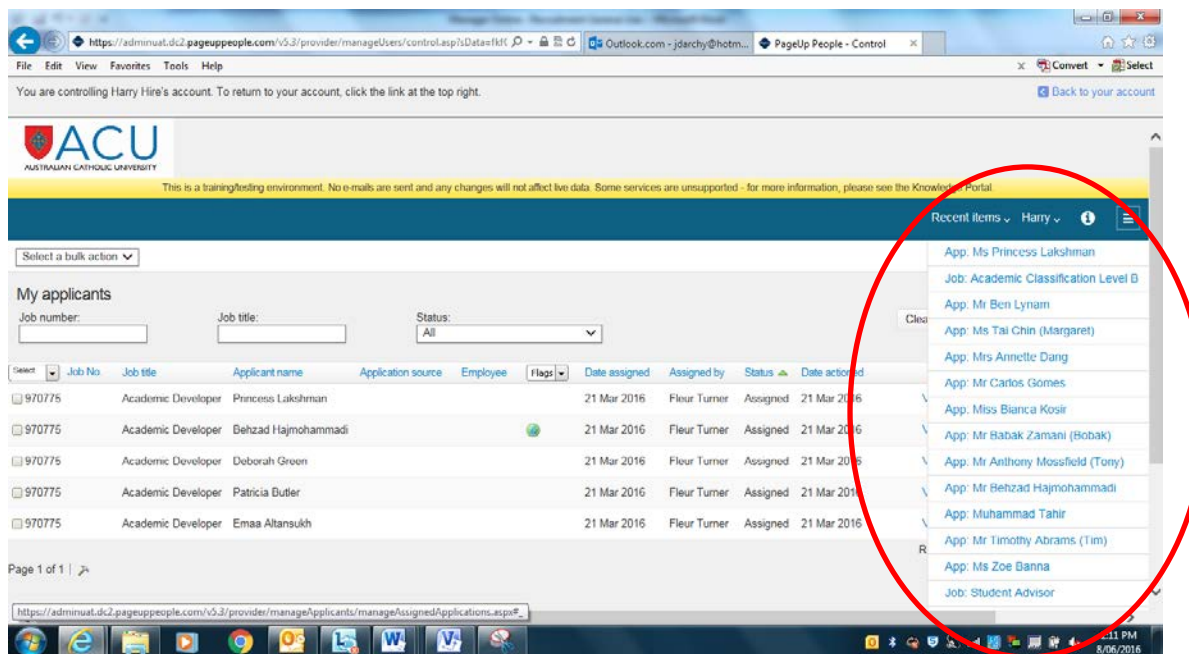

Then click on the applicant name or job title you wish to view. You will be redirected to the applicant or job card. If you have viewed an applicant card in the pop up window, the most recent applicant will appear if the user refreshes the page or navigates away from the applicant card.

## <span id="page-8-0"></span>**Printing a page**

Any page within the system can be printed, excluding pop-up windows.

To print, click on the Printer icon in the sub menu. Select your printer and click the print button.

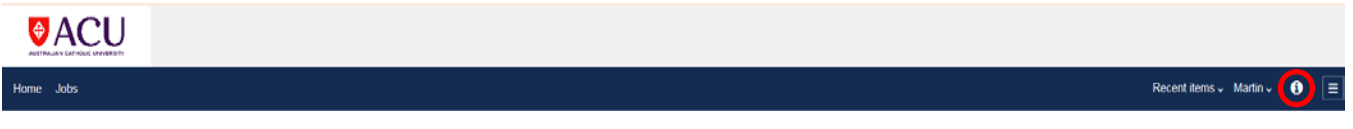

TIP: To print all records from a list of information, not just the current page, first click the Show all records link at the bottom of the list of information.

### <span id="page-8-1"></span>**Fields**

Fields are filled in by entering data directly on the screen or selecting from drop down or lookup lists. Mandatory fields are flagged with an asterisk. These must be completed when filling in a screen.

Lookup or binocular fields are used to allow users to select from a large set of data e.g. users, or departments. To populate binocular fields, click on the binocular icon to view a pop up window which will allow you to search through the data. Select the data you would like to enter by clicking on the appropriate row, then click OK.

## <span id="page-8-2"></span>**Creating a New Job: Direct Appointment**

Click 'New job: For Direct Appointment' next to the red NEW JOB bubble.

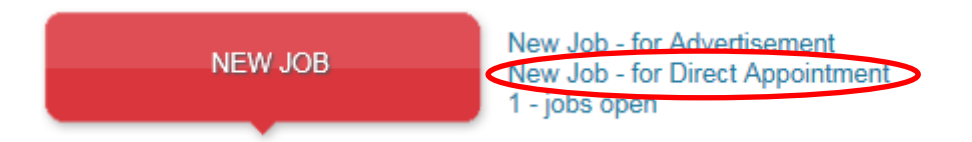

### <span id="page-9-0"></span>**9.1 Completing the Position Details**

Fill in all relevant and mandatory fields (\*) on the job card. At the bottom of the job card there will be a section to elect an approval process. Choose the appropriate approval process.

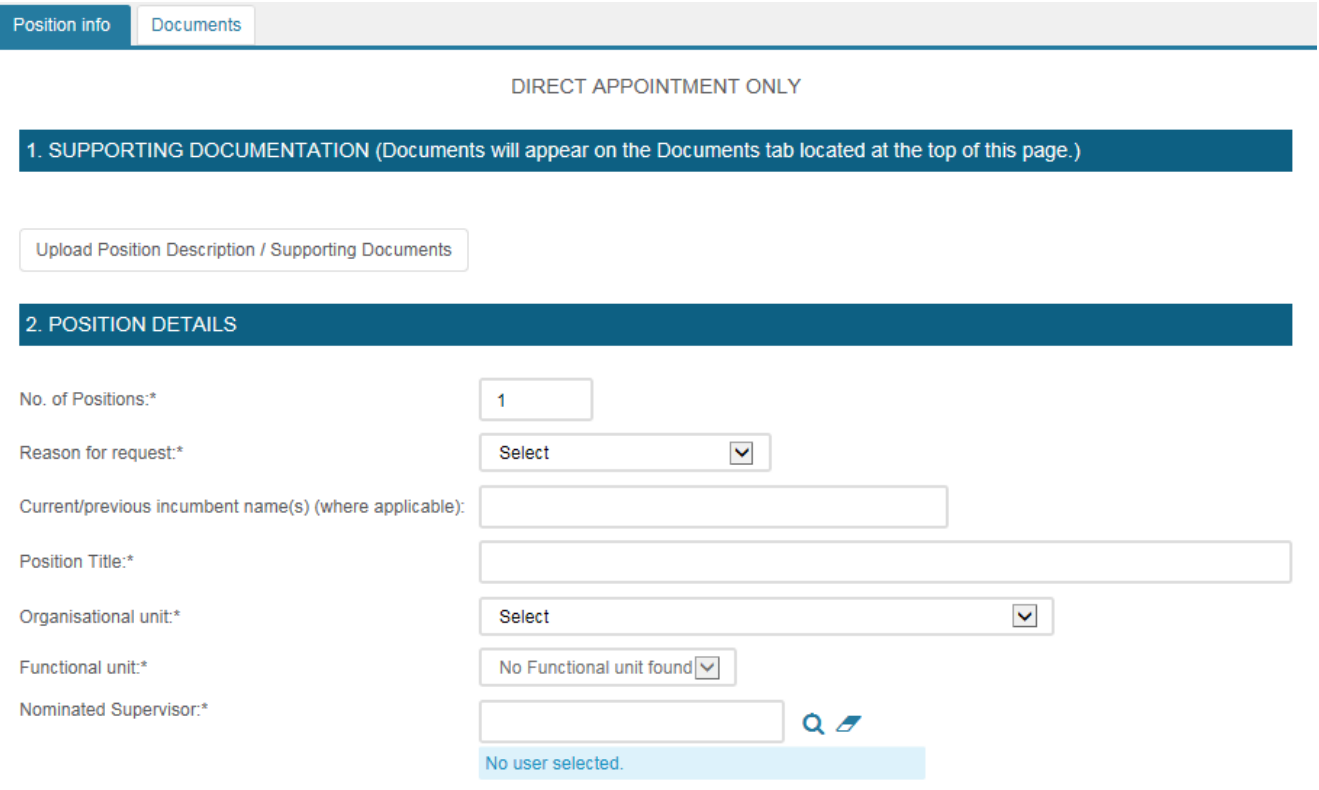

#### <span id="page-9-1"></span>**9.2 Attaching documents to your job card from file**

There are two (2) ways to add a document to your job card.

1. Click on 'Upload Documents' at the top of the job card. Select a document from file to upload the required document from your computer, give it a name and assign it to a document category before clicking Save. If you leave the document title field blank, it will default to the title of the uploaded document. Click Save. Please use Microsoft Word for all documents.

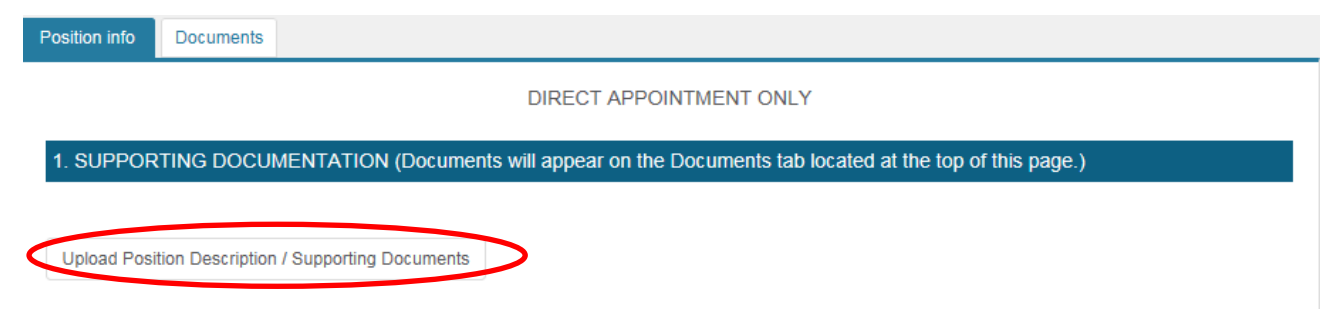

2. From the job card, click the Documents tab. Select a document from file to upload the required document from your computer, give it a name and assign it to a document category before clicking Save. If you leave the document title field blank, it will default to the title of the uploaded document. Click Save.

NOTE: The job must be resaved in order for the View button to become active. Please use Microsoft Word for all documents.

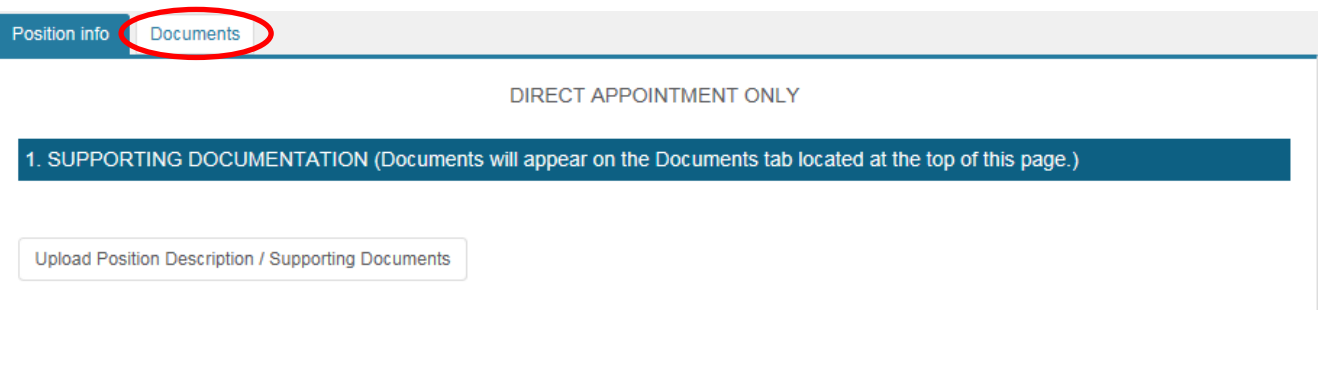

For a Direct Appointment, the Hiring Manager will need to attach the following supporting documentation:

- □ Candidate Curriculum Vitae (CV)
- $\Box$  Position Description (PD) updated where necessary, and in the current PD template (located on the ACU websit[e here\)](http://www.acu.edu.au/289491)
- □ Certified copy of candidate's working rights for Australia Australian passport or citizenship, or Visa permit with foreign passport (if collected)
- □ Completed reference check reports

You may also need to include:

- □ Copies of any Professional registration(s)
- □ Copies of any Academic Qualifications
- □ Copy of Working with Children or Vulnerable Adults clearance
- $\Box$  Memo or other correspondence containing any additional information or supporting justification for the recommended appointment

All documentation that is uploaded can be viewed under the **Documents** tab at the top of the page:

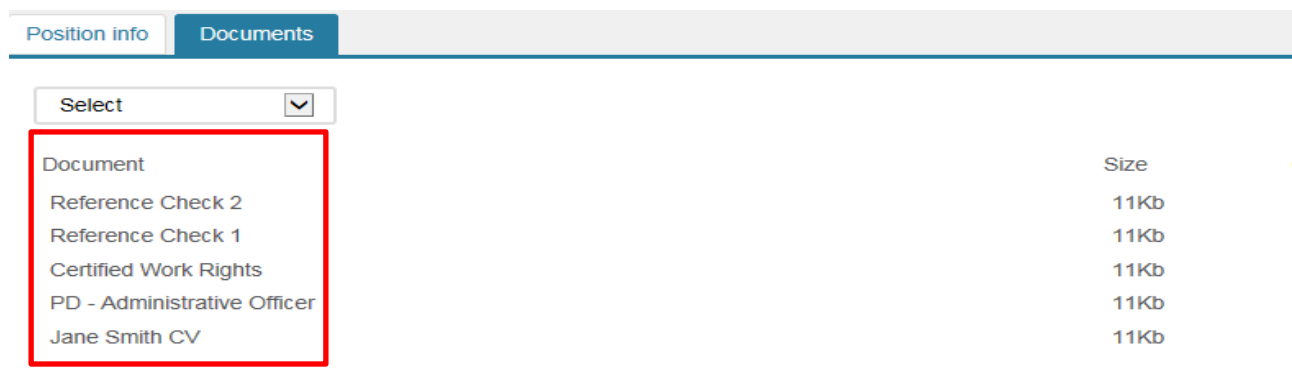

You can save your job card as a draft and come back to it later to complete, just click on 'Save as Draft'.

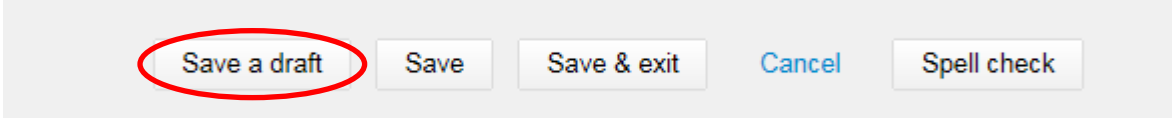

Once all of the Job Request fields have been completed and the Supporting Documentation attached, select the appropriate Approval process from the drop down box toward the end of the page.

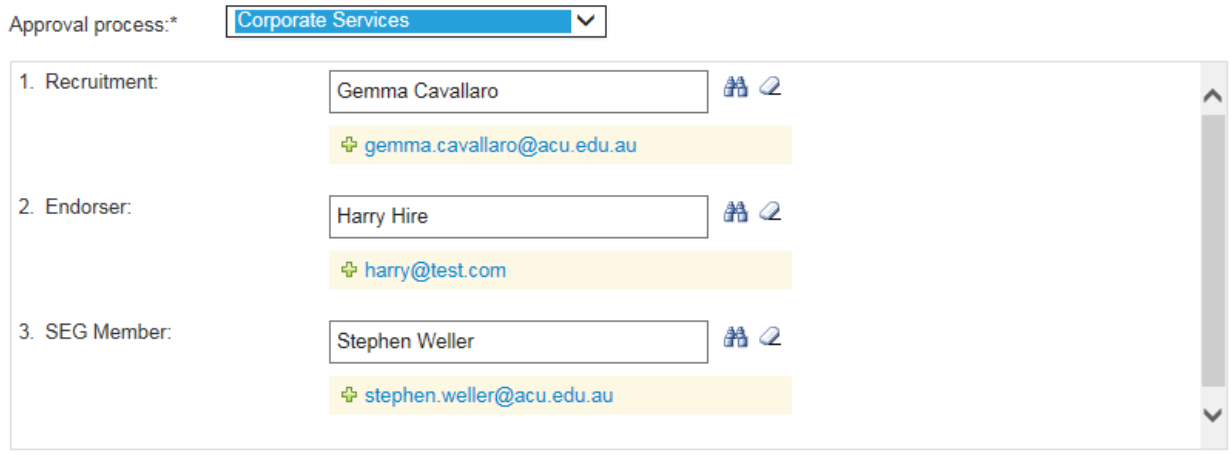

**PLEASE NOTE:** the Endorser field in the approval process will default to the last person selected in this field – if this is incorrect please change to the correct person.

You can spell check your job card before exiting by clicking on the 'Spell check' button.

Once you click Save & Exit the approval process will commence.

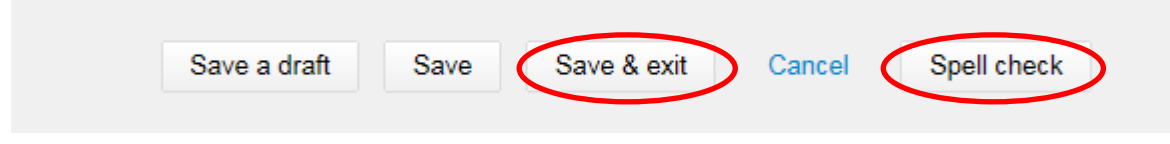

## <span id="page-11-0"></span>**Direct Appointment – Review/Approve or Decline**

You might be required to review, endorse and approve new job requests as part of your delegated responsibilities. If you have a New Job Request to be reviewed and approved (or declined) you will be notified via email. You will need to log in to Manager Online and click on '# - jobs awaiting your approval'.

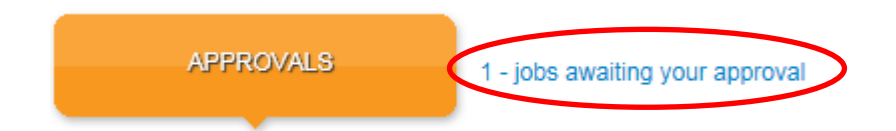

This will take you to a list of Job cards waiting for action. Find the job card that you wish to approve/decline and click on 'View'.

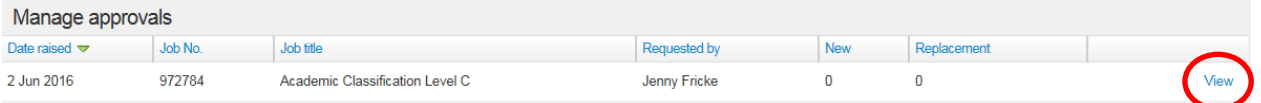

Review the Job card, including any supporting documentation. You can click on the Documents tab at the top of the Job card to review these documents

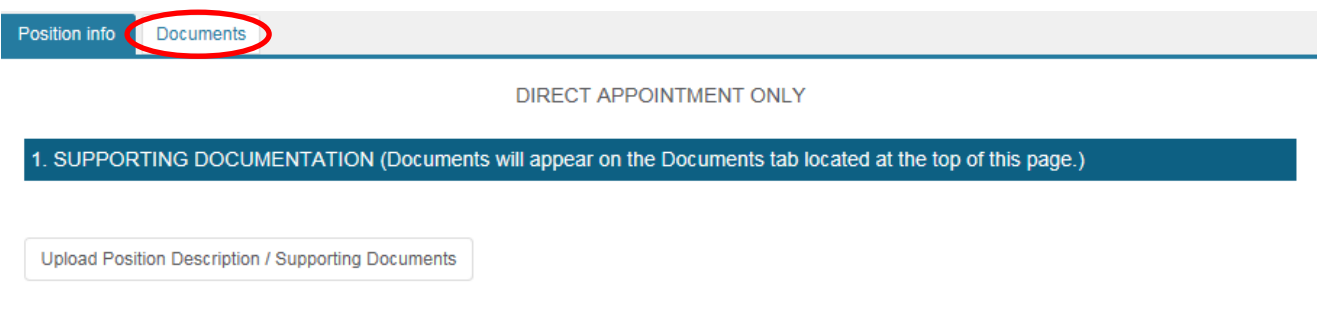

Once all details have been reviewed, click on 'Approve' or 'Decline'.

If you select 'Decline' you will be asked for a reason for declining this job – this is a mandatory field. Your reason and comments will be sent to the Hiring Manager in an email notification.

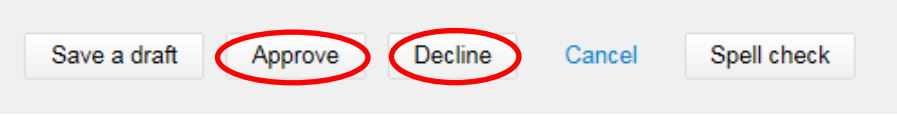

## <span id="page-12-0"></span>**11. Managing jobs**

To look for your existing jobs click on **'# - jobs open'** next to the red NEW JOB bubble.

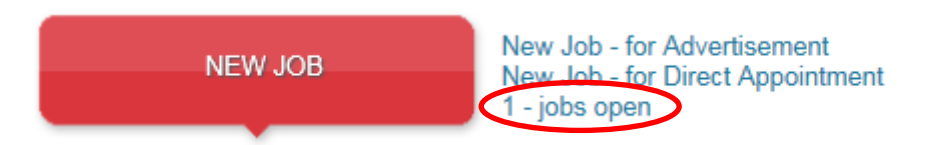

This will open a list of your jobs. You can see from this page the status of your jobs. For example, if the job is approved or still pending approval.

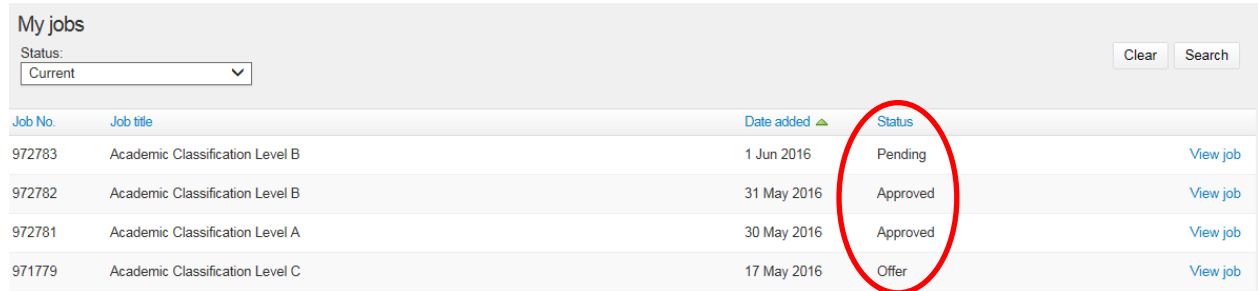

#### <span id="page-12-1"></span>**11.1 Sorting jobs**

You can click on any of the column headings on the My Jobs screen to sort jobs via that column.

## <span id="page-13-0"></span>**Following Approval of your Direct Appointment Request**

The Hiring Manager will receive an email notification once the job request has been reviewed and approved/declined.

Recruitment Services will establish the candidate profile within Manager Online and will then progress your candidate through to the Offer stage.

Recruitment Services will review and prepare the Offer of Employment for the recommended candidate.

Recruitment Services will issue the Offer of Employment via Manager Online.

The Hiring Manager will be notified when the Offer of employment has been issued.

### <span id="page-13-2"></span><span id="page-13-1"></span>**Candidate Outcome (Hiring Manager only)**

#### **13.1 Keeping track of your candidate**

Click on '# - jobs have applicant for review' to view recommended candidates.

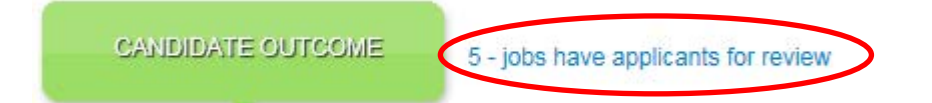

You will be presented with a list of your current jobs. Click on 'View applicants (#)' to view candidates.

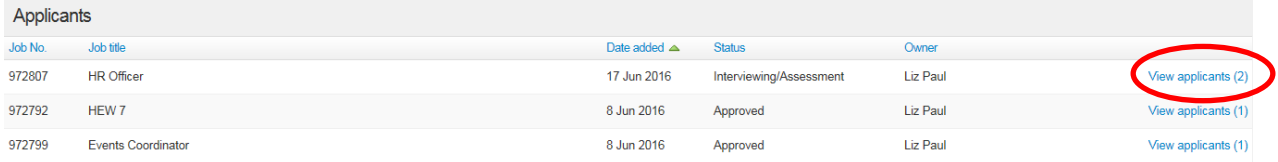

You will be able to access the Candidate profile and Offer Details for the recommended candidate by clicking View.

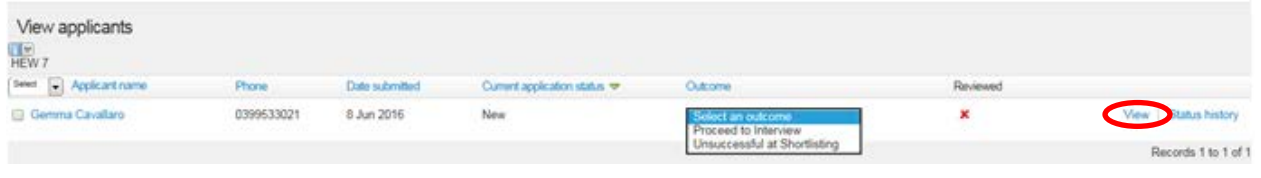

## <span id="page-13-3"></span>**14. Offer of employment**

Recruitment Services will prepare and issue the contract of employment and the Hiring Manager will receive notification when this has been issued.

#### <span id="page-13-4"></span>**14.1 View offer details**

The Hiring Manager will be able to view the Offer details and associated contract of employment by clicking on Offers - '# new starters'. You will be presented with a list of all your new starters. Find the new starter you would like to review and click on 'View offer Details'. A copy of the contract of employment will be saved under the Offer Documents section.

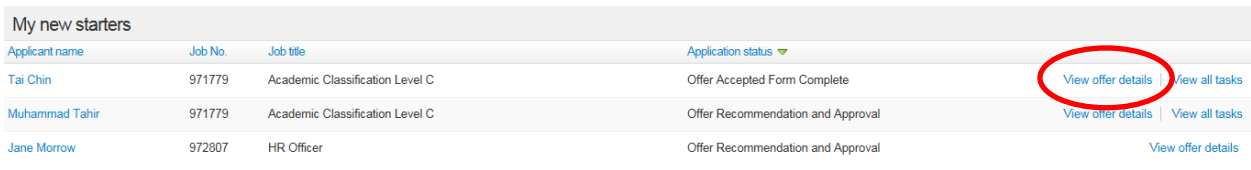

You can now review the job and offer details for the new starter.

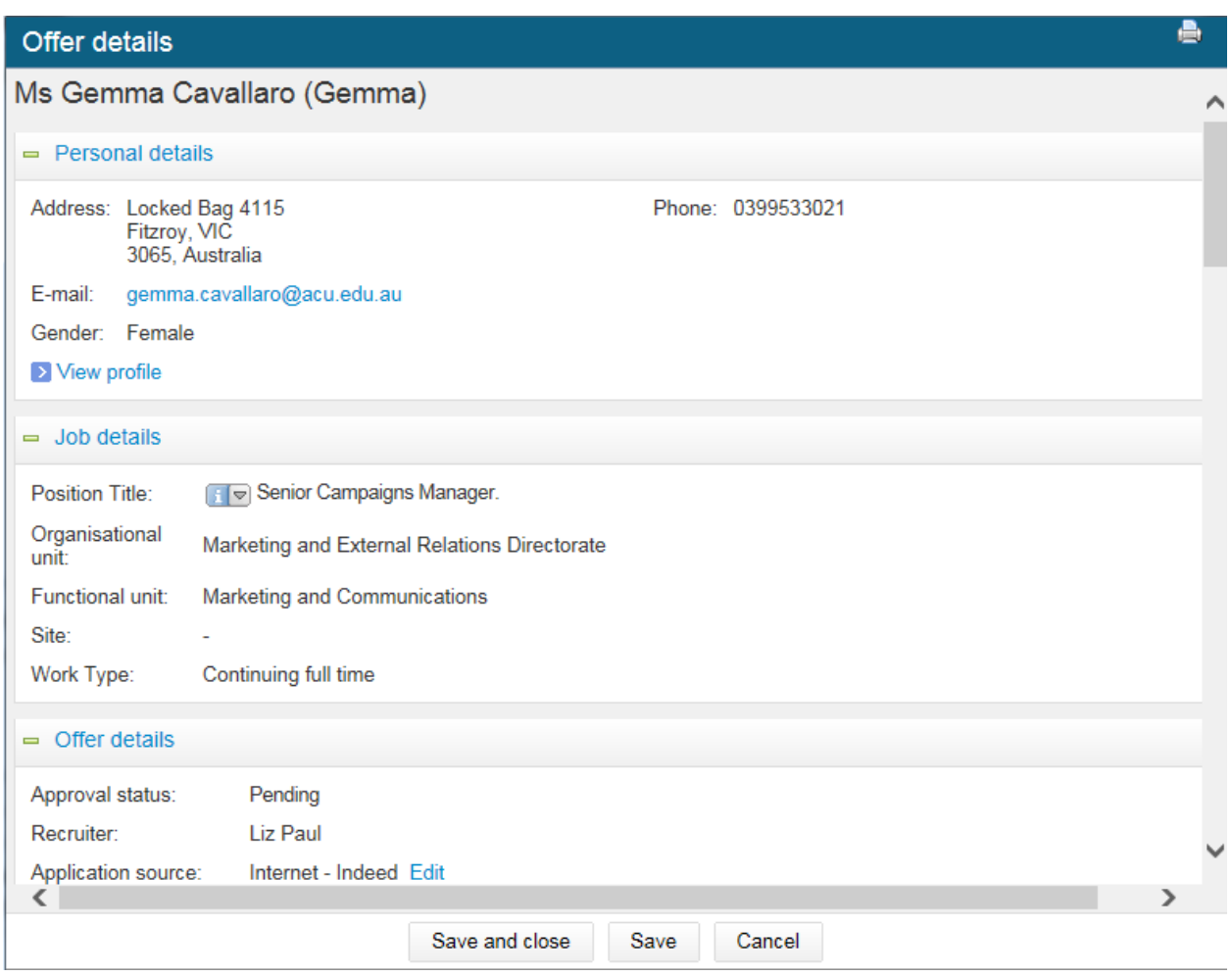

## <span id="page-14-0"></span>**Acceptance of Offer – Onboarding**

Once the candidate has accepted their online offer of employment, onboarding is initiated. Notifications of the new starter details will be provided to Properties, Finance and IT so that appropriate preparation for establishing accounts, systems and office arrangements, etc. can begin.

Your new starter will be invited to access the new employee portal where they will find useful information about ACU and be able to review and complete new employee forms and tasks.

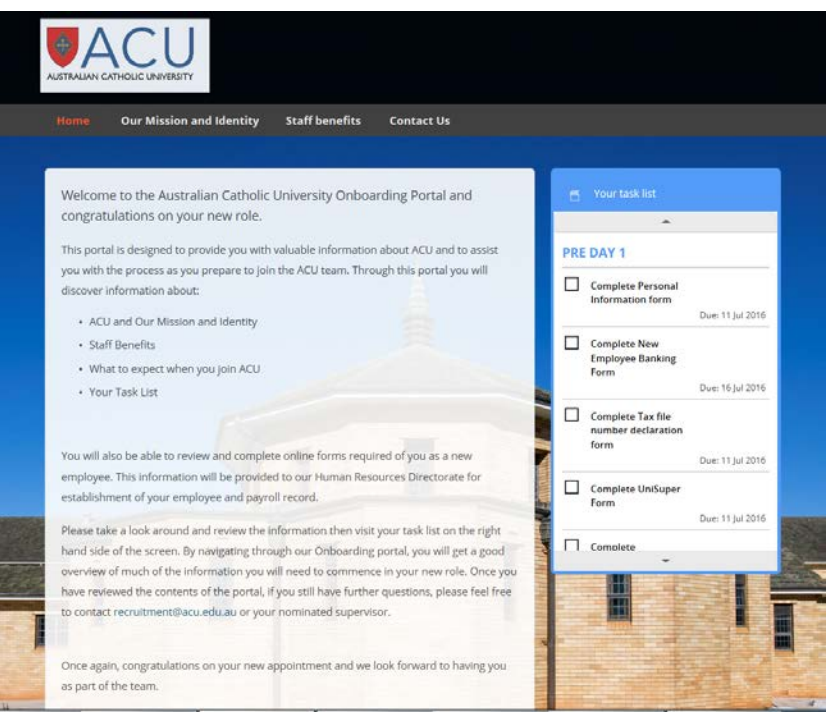

## <span id="page-15-0"></span>**16. Managing New Starter**

As part of the online recruitment process there will be appropriate onboarding tasks for the new starter and the hiring manager to complete and monitor. Your new starters are able to review and accept their job offer online and complete new employee forms online.

To access your new starters click on '# - new starters'.

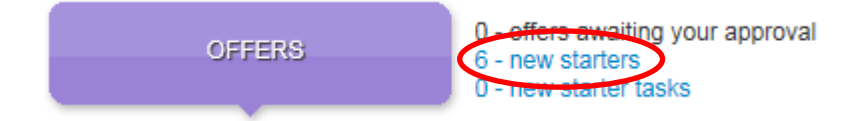

#### <span id="page-15-1"></span>**16.1 View all tasks**

You will be presented with a list of all your new starters. Find the new starter you would like to review and click on 'View all tasks'.

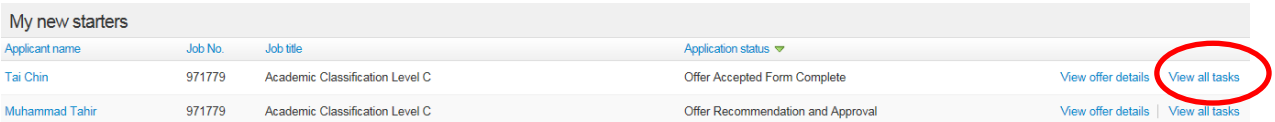

You will be presented with a document which gives you detailed information about how the tasks area works. Once you have reviewed this document you can click on 'Don't show this again' and you will not see this document again. Or you can click on 'Continue' to be taken to your new starters tasks.

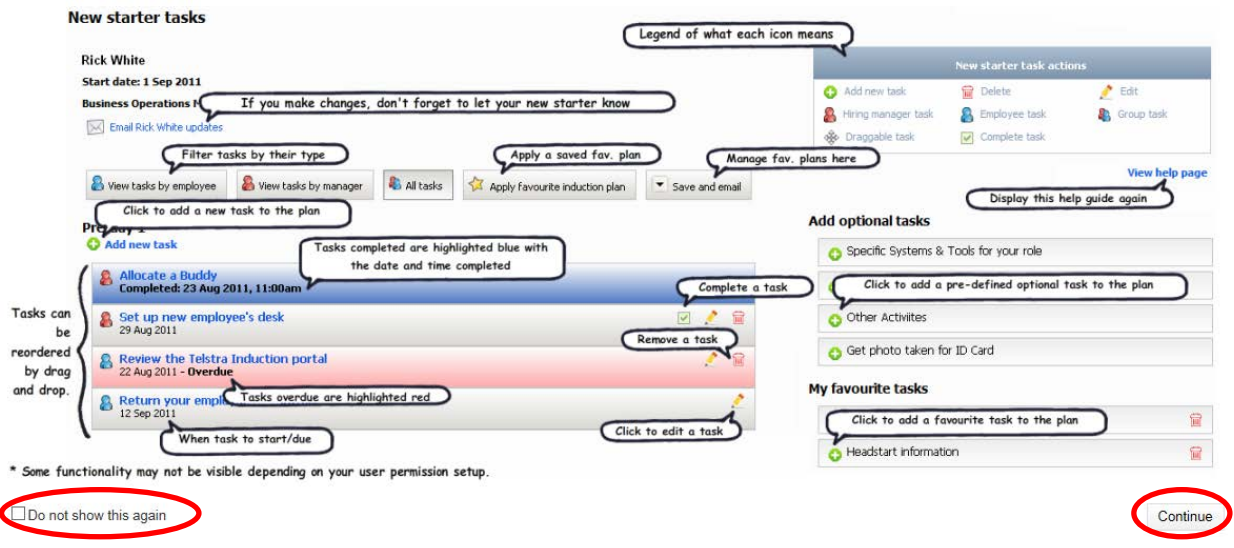

The task lists for you and your new starter will be pre-populated with some generally required tasks. This is distributed over periods of time leading up to and from the commencement of employment, and will include the completion of new employee forms for payroll purposes.

You will be able to monitor the task completion for both you and your new starter to ensure a seamless entry into the University.

You will receive reminder notifications as the tasks near their due date, and tasks will appear as overdue if the due date has passed.

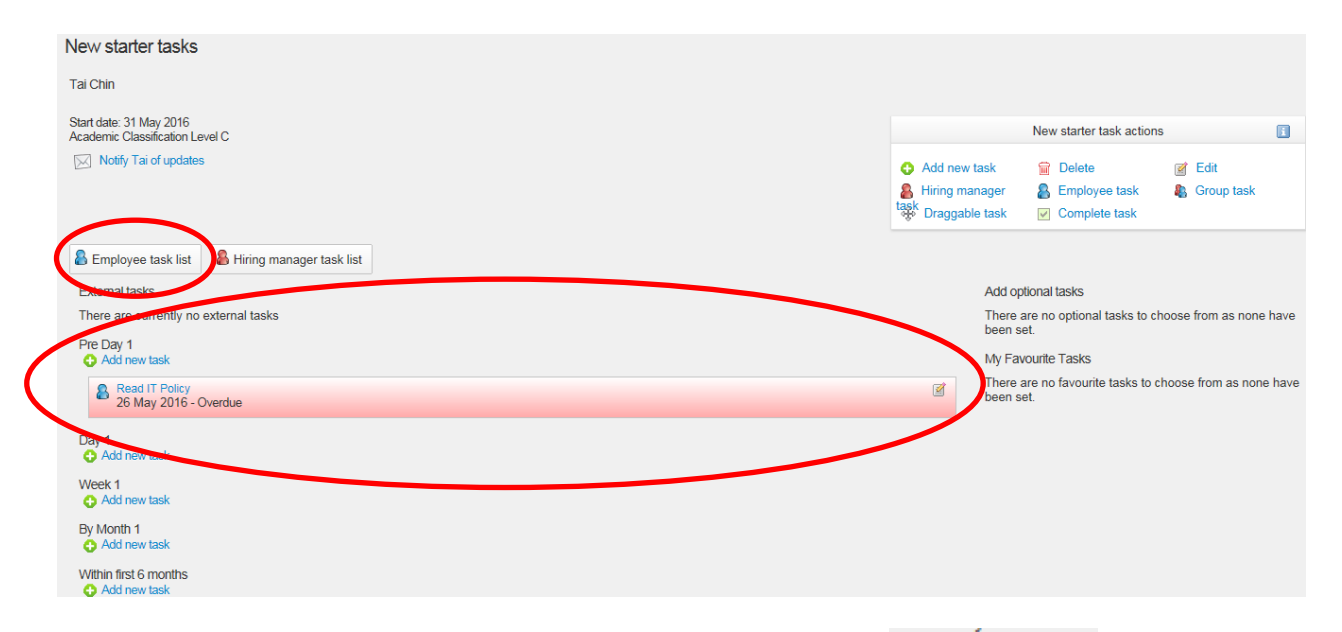

You can also add new tasks to your new starter task list by clicking on  $\bullet$  Add new task . You will be able to give your new task a Title which is a brief description of the required task, Group your task in the appropriate timeframe and select a required completion date and time. You can then complete the Content area with more details.

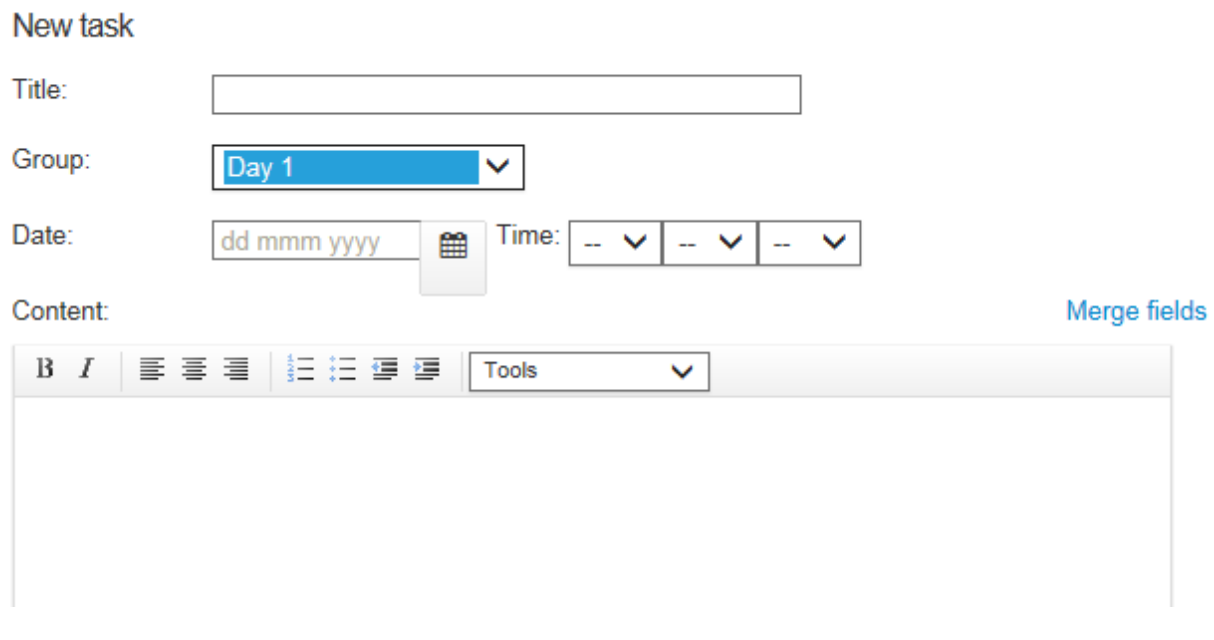

You can also select and Activity type and allocate a task to and employee, the hiring manager or the employee and the hiring manager. You can also add a newly created task to your favourites to be used in the future.

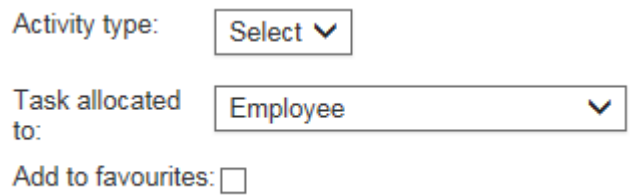